SLang - the Next Generation

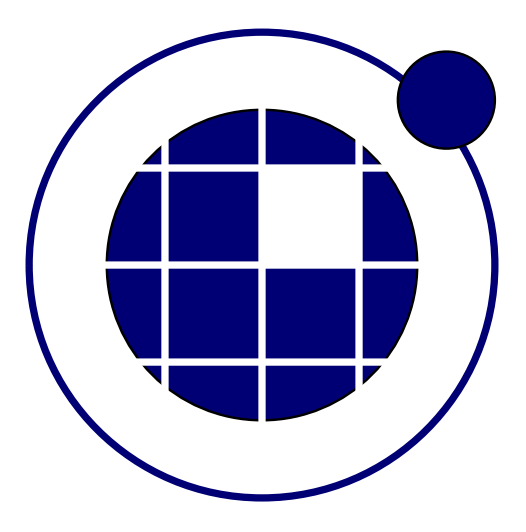

## Tutorial

Christian Bucher, Sebastian Wolff Center of Mechanics and Structural Dynamics Vienna University of Technology

November 8, 2010

## 0.1 Analysis of imported FE mesh

This example shows the import and analysis of a tetrahedral volume mesh generated by gmsh. The geometry is defined as shown in Fig. ??. It is them meshed with 5515 4-node tetrahedral elements. The structure is

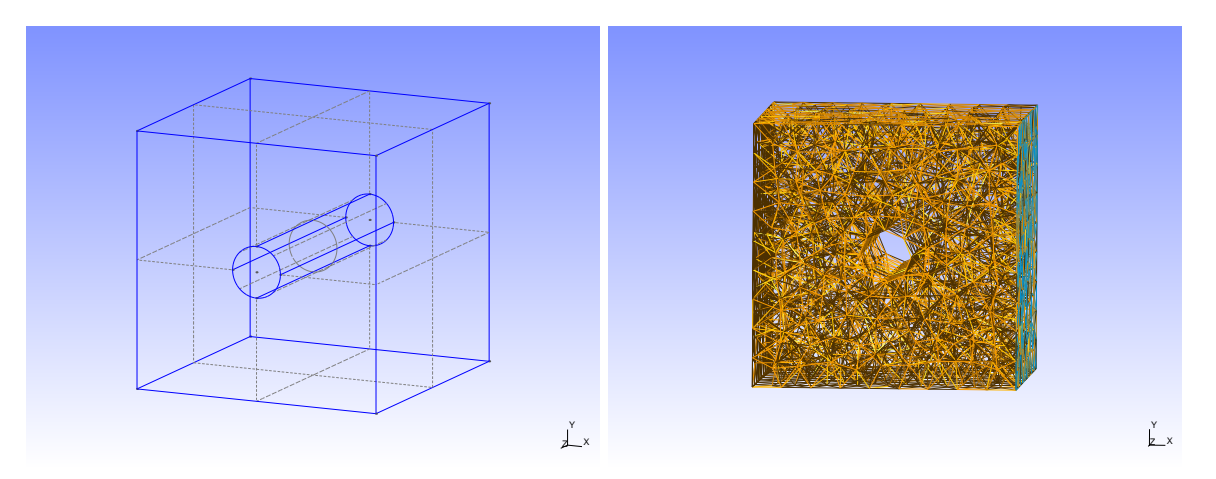

Figure 1: Geometry of block with cylindrical hole

supported on one side. The support elements are defined as physical group in gmsh. On the opposite side, a transverse load is applied (in y-direction).

The procedure to arrive at the solution of this problem is given in the following script.

```
1 - - \mu2 SLangTNG
3 Test for Finite Element analysis<br>4 FE model imported from Gmsh
   FE model imported from Gmsh
5 (c) 2009 Christian Bucher, CMSD-VUT
6| -—\frac{1}{2}]
7
8
9 - import the model (Tetrahedra vor volumes, triangles for surfaces) and set all DOF
       s to available
10 struc=tngfem.TNGStructureImportGmsh("block.msh")
11 struc: SetAvailable(1, 1, 1, 1, 1, 1)12
13 - Get the element group containing the support surface and convert to node group
14 support=struc: GetGroup (1)
15 nsup=support : ToNodeGroup (101)
16
17 -- remove all availabled DOF's for support<br>18 struc: SetAvailDof(0, 0, 0, 0, 0, 0, nsup
     struc : SetAvailable(0, 0, 0, 0, 0, 0, s) rsup: GetMemberList())
19
20 |- Get the element group carrying the distributed load (triangles)
21 load=struc: GetGroup(2)
22 load List = load : Get Member List ()
2324 - Get the element group defining the body (tetrahedra)
\begin{array}{rcl} 25 & \text{evol} = \text{struc} : \text{GetGroup(3)} \\ 26 & \text{evolList} = \text{evol}: \text{GetMe} \end{array}evolList = evol: GetMemberList()27
28 −− Define section and material properties (Gmsh provides only the mesh)
29| ss=struc:AddSection(301, "SHELL", 0, 0.01)
30 \mid ss: Set Color (0, 200, 200, 255)
31 struc: Set Section (301, load List)
32 struc: Set Section (301, support: Get MemberList ())
33
34 \mid s=struc: AddSection (300, "VOLUME", 0)
35 s: SetColor(255, 0, 0, 255)36 struc : AddMaterial (800, "LINEAR_ELASTIC", 1, .3, 1)
37 struc: Set Material (800, evollist)
38 struc: Set Section (300, evollist)
39
40 - Assign global DOF numbers
41 nd=struc : GlobalDof()
```

```
42
        define distributed load in global y-direction
44 | force=tm ath. Read Matrix ({10}, {1}, {0})45
46 -- Assemble global load vector<br>47 -- F=struc GlobalForce force le
       F=struc : GlobalForce (force, loadList)
48
49 -- Assemble global stiffness matrix<br>50 -- K−struc: Sparse Stiffness (evollist)
     K=struc : SparseStiffness (evolList)
51
52 - Solver for displacements
53 U=K: Solve (F)54− Show deformed structure (only volume elements are set visible)
56 struc: Set D of D is placements (U)
57
58 vis=tnggraphics. TNGVisualize (40, 40, 1100, 800, "Structure")
59 vis : Lighting (true)
60 vis : Perspective (true)
61 vis : SetAngles (20, -20, 0)62 vis: Draw (struc, .05)
63
64 - Add a vector plot showing the displacements<br>65 U2 = struc: GetAllDisplacements()U2 = struc: GetAllDisplacements()
66 vis: Vector (struc, U2, .05)
67 vis: \mathsf{File} (" <code>block_def.pdf"</code> )
68 vis : File (" <code>block_def.png"</code> )
69
70
71 Compute and visualize stresses
72 The stresses are computed in ElementStressresult (k...). Here<br>73 the meaning of k is:
       the meaning of k is:
74 0 v. Mises stress
75 1 s<sub>-</sub>XX76 2 s - yy\begin{array}{c|cc}\n 77 & 3 & 5 & z \\ \hline\n 78 & 4 & t & xy\n \end{array}\begin{array}{c|cc}\n 78 & & 4 & t_{-} \ \hline\n 79 & & 5 & t_{-} \ \end{array}5 t - x z80 6 t - yz|81| - -|1|82 struc: Set Visible (false)
83 struc: Set Visible (true, evollist)
84 sv=tnggraphics. TNGSuperVisualize (40, 40, 1100, 800, "Stresses")
\begin{array}{c|cc}\n 85 & \text{for} & \text{i} = 1,6 & \text{do} \\
 & & \text{v} = \text{sv} : \text{AddV}\n\end{array}86│        v=sv : <code>AddVisualize</code> ( " <code>Stress"</code> . . i ,   math.mod<code>(i-1,2)==0)</code>
87 | stress = struc:ElementStress(i)
88 v: Perspective (true)
89 v: Palette (true)
90 v: Lighting (true)
\begin{array}{c|c} 91 & v : \mathsf{SetAngles}(20, -10, 0) \\ v : \mathsf{ElementResult}(\mathsf{struc}) \end{array}v : ElementResult (struc, stress, true, 0.05)
93 v: Zoom (1.3)\begin{array}{c|c}\n 94 & \text{end} \\
 95 & \text{sv} : \n\end{array}sv : File (" block_stress.pdf", 3)
```
The deformed structure is shown in Fig. ??. The stresses are shon in Fig. ??.

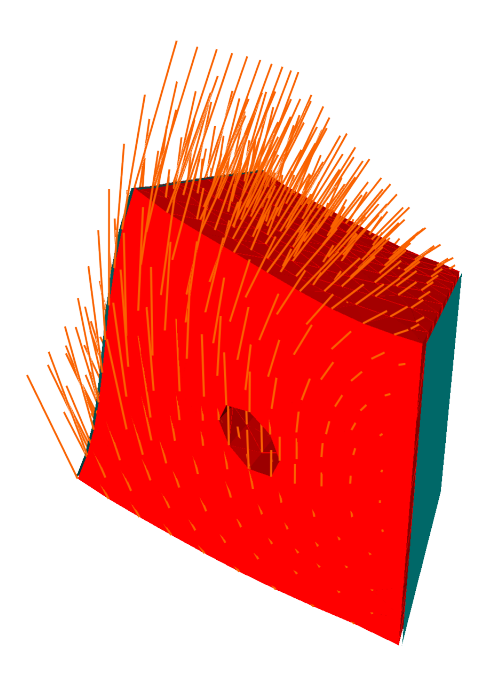

Figure 2: Deformation of block with cylindrical hole

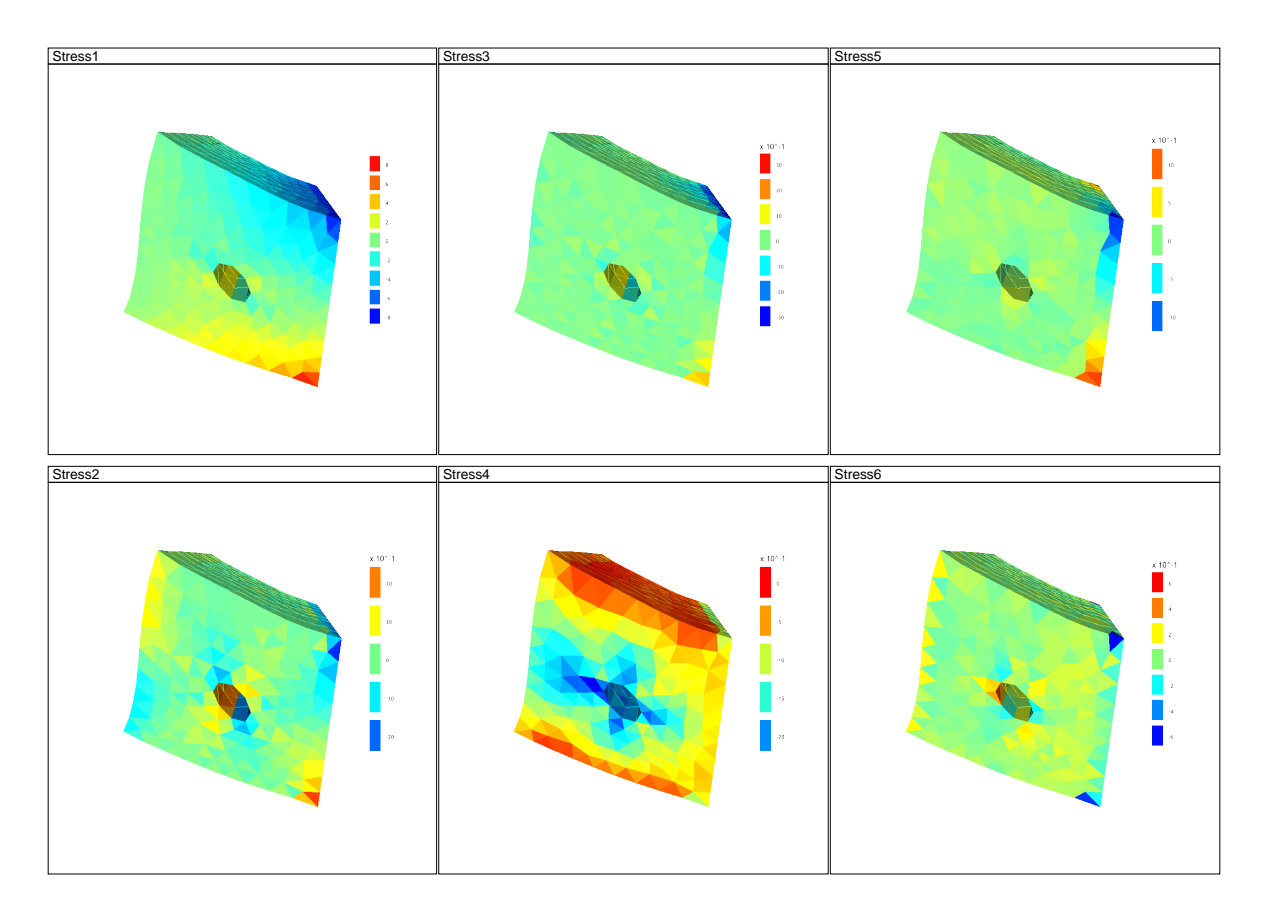

Figure 3: Stresses in block with cylindrical hole